With the OverDrive Media Console app, you can download Adobe EPUB and PDF eBooks and MP3 audiobooks to your Kobo Arc.

### **Turn on Wi-Fi**

- 1. Turn on your Kobo and tap the **Home** icon.
- 2. Now tap the **Get Apps** icon.
- 3. Then tap **Settings**.
- 4. Tap **Wireless and Networks**.
- 5. Touch the box next to Wi-Fi to turn on Wi-Fi. Now choose an available network. Touch the **Home** icon to return to the main screen.

### **Download the OverDrive Media Console App**

- 1. Touch the **Get Apps**  icon.
- 2. Open the **Google Play** app.
- 3. Enter the word "Overdrive" into the search box and click the magnifying glass to search.

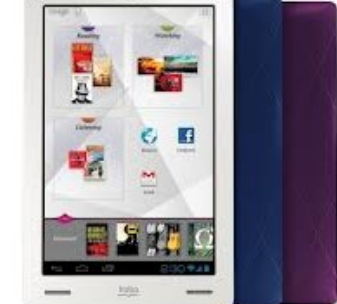

×

- 4. Select **OverDrive Media Console** in the search results list.
- 5. Tap **Download**, and then agree to the license agreement by tapping **Accept and Download** to install.

# **Launch the App and enter your Adobe ID**

- **1.** When you tap and launch the OverDrive app you will be asked to enter your Adobe ID.
- **2.** If you already have one, tap **Settings** to enter it or click **Get ID** to obtain one.

# **Add Calgary Public Library to your Library List**

- 1. Touch the **Menu** icon in the app.
- 2. Touch **Get Books.**
- 3. Touch **Add A Library**.
- 4. Enter **Calgary Public Library**, and add us to

your Library list. (It doesn't matter which branch you add).

1. Tap the library name to open OverDrive Media Consol's main page.

### **Find eBooks and audiobooks to Borrow**

- 1. You can use the **Advanced Search** to limit the results to these formats, or you can do a simple **Search** to look for a specific author or book title.
- 2. You can also click **Only show titles with available copies** to narrow your search.
- 3. When you find the title you want, click **Add to Cart**. If the title is not available, click **Request Hold** and you will receive an email with a link to OverDrive when the copy becomes available.
- 4. From your cart, click on **Proceed to Checkout**. You will be promoted to enter your library card number and PIN. Choose the lending period from the drop-down menu and then click **Confirm check out**.
- 5. Touch the **Download** button under the item and the title will automatically download and open in the Overdrive app.

# **Returning and Deleting eBooks**

1. Adobe PDF or EPUB eBooks may be returned or deleted at anytime. Touch and hold your finger on a title in the bookshelf view of the app and choose **Return and Delete**.

**Note**: If you're using a **Kobo Glo** or **Kobo Mini eReader**, you'll need to first download the eBooks or eAudiobooks to your computer and then transfer them to your device. Consult our help guides for [eBooks](http://www.calgarypubliclibrary.com/Media/ELibrary/Basic-Guide-to-Using-OverDrive-eBooks.pdf) and [eAudiobooks](http://www.calgarypubliclibrary.com/Media/ELibrary/Basic-Guide-to-Using-OverDrive-Audiobooks2.pdf) for more information.

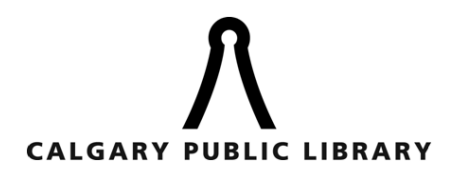